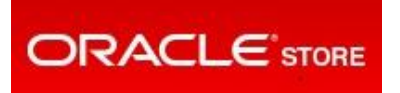

# **User Guide: Support Service Renewals on Oracle Store**

# **Table of Contents**

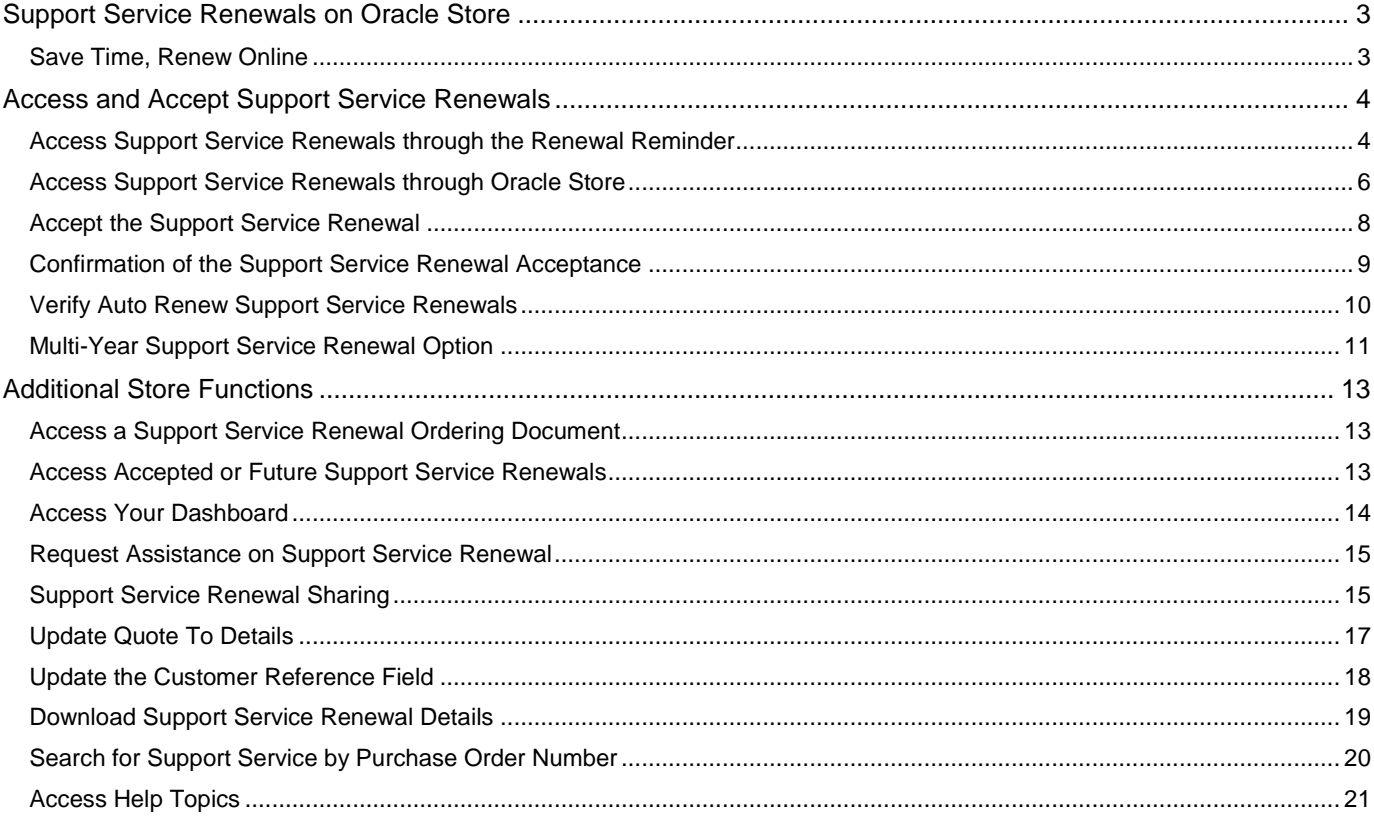

# <span id="page-2-0"></span>**Support Service Renewals on Oracle Store**

### <span id="page-2-1"></span>**Save Time, Renew Online**

Here are five great reasons to join the many thousands of Oracle customers who have already made the switch to online renewals via the Oracle Store:

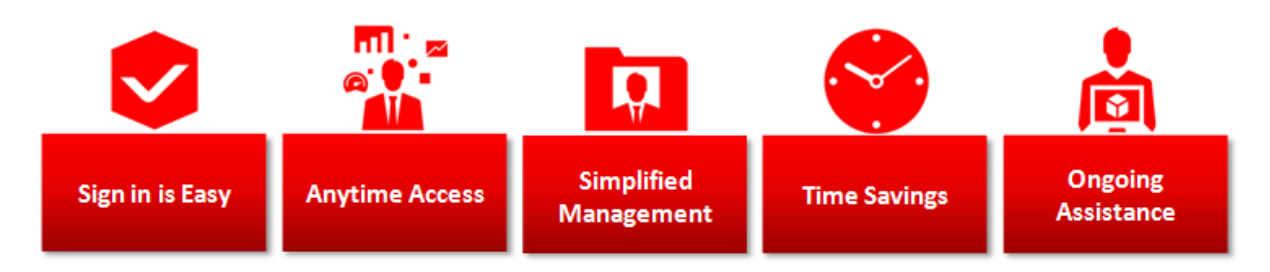

- 1. **Sign in is Easy**: Oracle Store Activation is fast, free, and secure.
- 2. **Anytime Access:** View pending, past, and future Support Renewals online 24/7.
- 3. **Simplified Management:** Easily manage and share your Support Renewals within your organization.
- 4. **Time Savings**: Renew online with a few simple clicks, using a variety of payment options.
- 5. **Ongoing Assistance:** An Oracle Support Renewal Representative is available to provide assistance.

# <span id="page-3-0"></span>**Access and Accept Support Service Renewals**

#### <span id="page-3-1"></span>**Access Support Service Renewals through the Renewal Reminder**

120 days before your Support Service Renewal is due to expire, you will be sent an email stating that the Support Service Renewal is waiting for your acceptance on Oracle Store. The email notification contains your **Username**  (your email address is your username) and **URL** links to:

- Renewal Quick Checkout
- Manage Renewals
- Eligible Promotions

**Oracle Store Instructions** 

- . To View Your Support Service Renewal Under the Support Service Number Stated Above and Complete Your Order: Click Quick Checkout
- . To Manage Your Account and View All of Your Support Service Renewals by Their Applicable Support Service Number: Click Manage Support Service Renewals
- . To View Eligible Promotions: Click Promotions
- Username and Password
- When visiting Oracle Store you will be prompted to enter your username and password. Please enter the Oracle.com username set forth below. If you have an existing Oracle.com account, enter your existing password for the username provided. If you do not have an Oracle.com account or have forgotten your password, please select the MyProfile Reset Password link located at https://profile.oracle.com/myprofil <u>ot-password.jspx</u> to create a new password.  $\frac{1}{2}$

#### Username:

If you have questions regarding your order or require further information, please contact me at the e-mail address or telephone number provided below.

Regards

You will be prompted to authenticate your **Username** and **Password**. If you have forgotten your Password it can be [Reset.](https://profile.oracle.com/myprofile/account/forgot-password.jspx)

#### **Note for First Time Access**

If you are logging for the first time to Oracle Store, select the My Profile [Reset](https://profile.oracle.com/myprofile/account/forgot-password.jspx) Password link available in the email notification you have received and enter the username (your email address) provided in the same email.

An email containing the instructions on how to reset your password will be sent to the email address associated with your account. By clicking on 'Reset Password' in that email you will be invited to create a new password.

Then sign in on Oracle Store and complete a registration form pre-filled with information related to your account to create your Oracle Store profile.

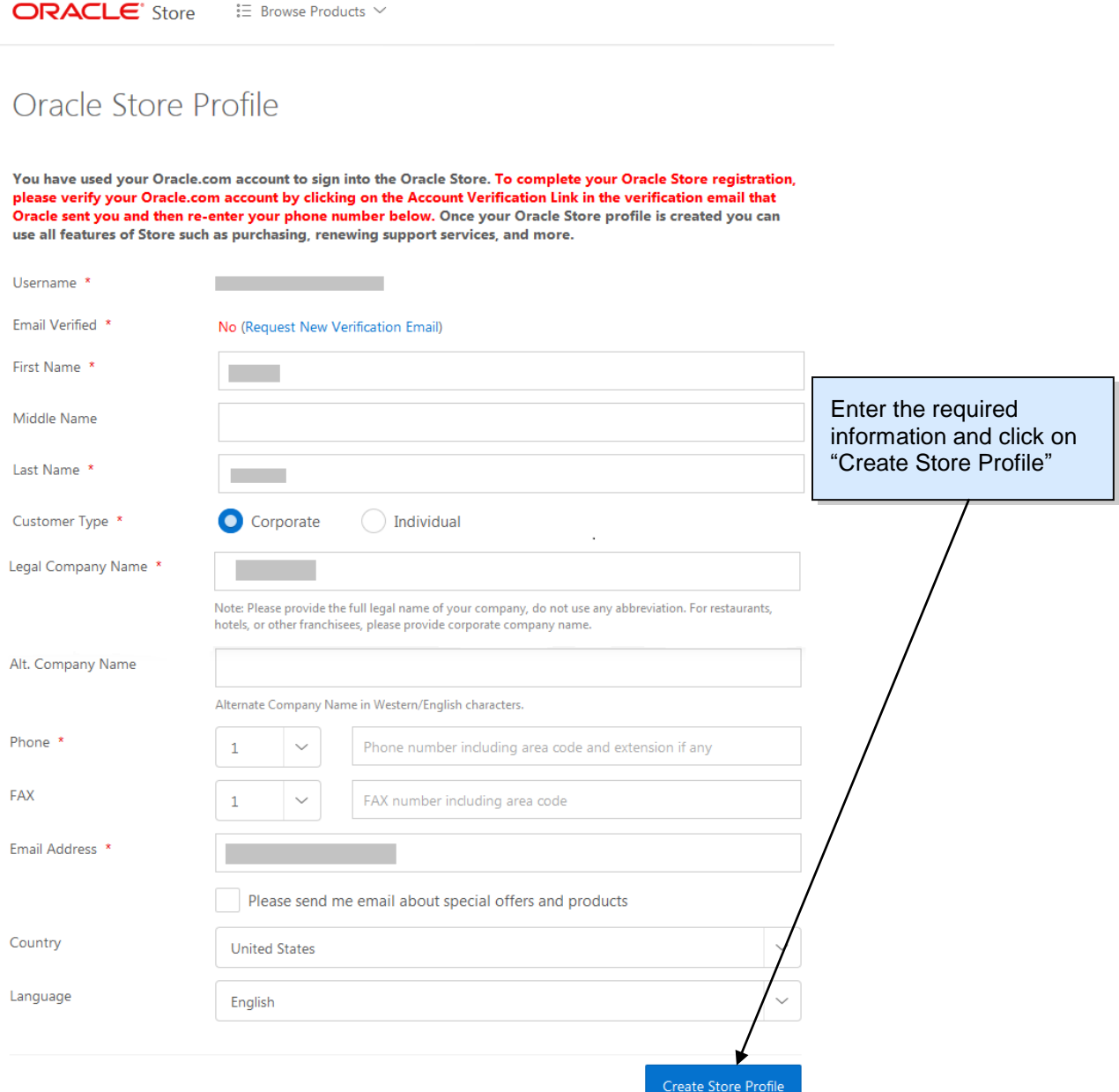

Once the Oracle Store Profile is completed you will be taken to the Oracle Store Home Page. You should now be ready to access your Support Service Renewals on Oracle.

For any Oracle account related questions or issues, visit the **Oracle Account FAQs**.

### <span id="page-5-0"></span>**Access Support Service Renewals through Oracle Store**

Alternatively, after signing in, you can access Support Service Renewals from the [Oracle Store Home Page.](https://shop.oracle.com/contract/0)

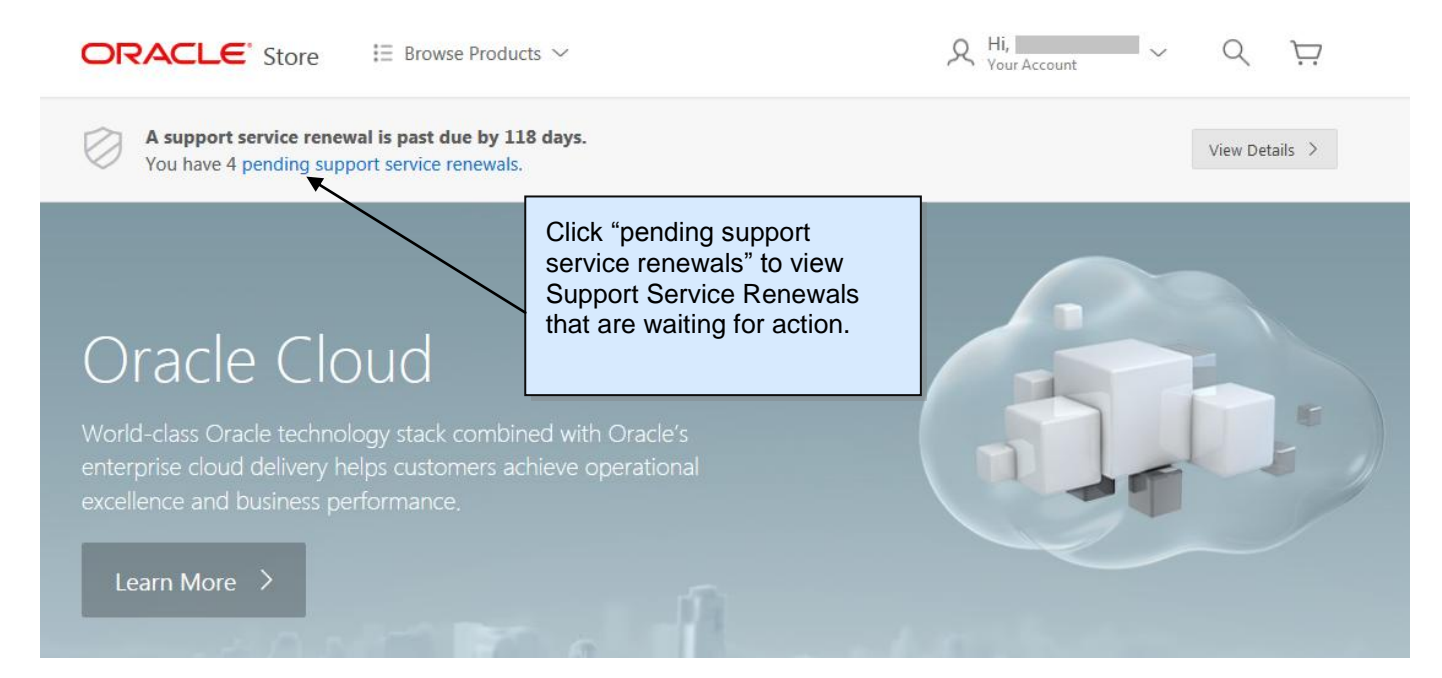

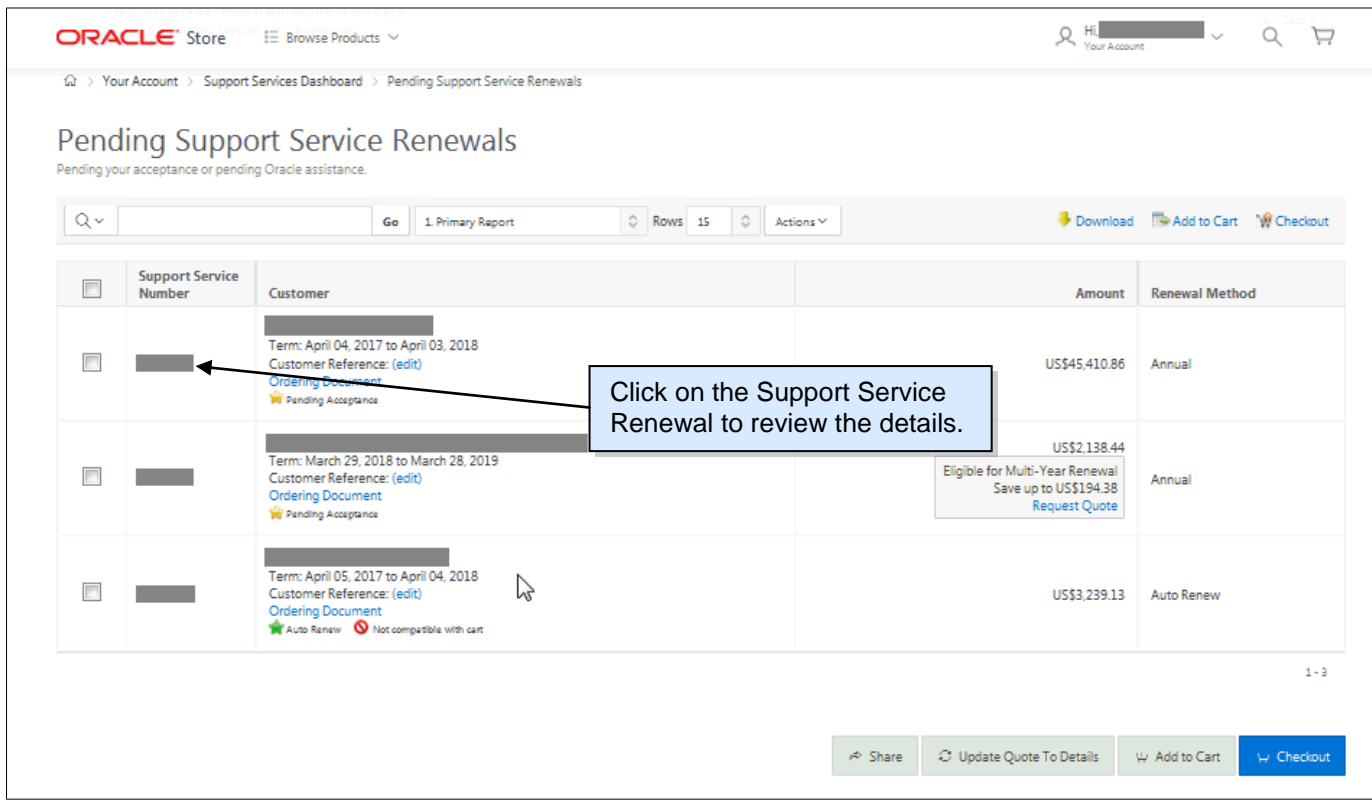

The list of **Pending Support Service Renewals** will display as follows.

From the **Pending Support Service Renewals** list click on the **Support Service Renewal Number** you would like to review. These are the Support Service Renewal details that will be displayed.

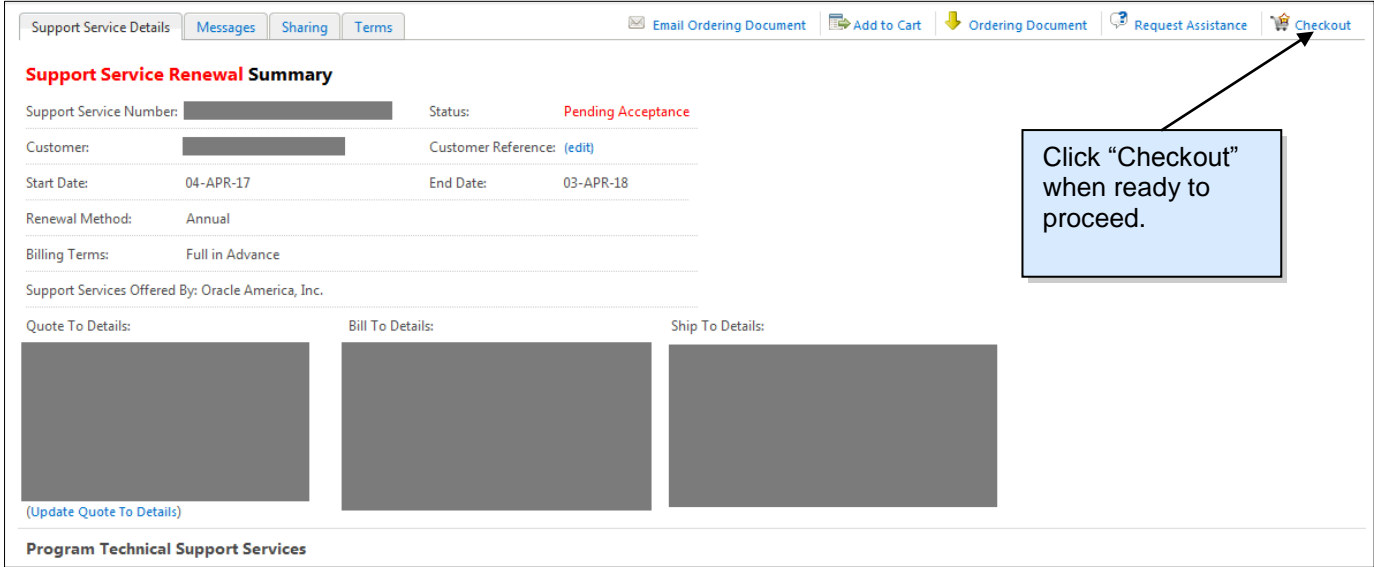

When ready to proceed, click "Checkout".

## <span id="page-7-0"></span>**Accept the Support Service Renewal**

#### You can now **Confirm and Place Your Order**.

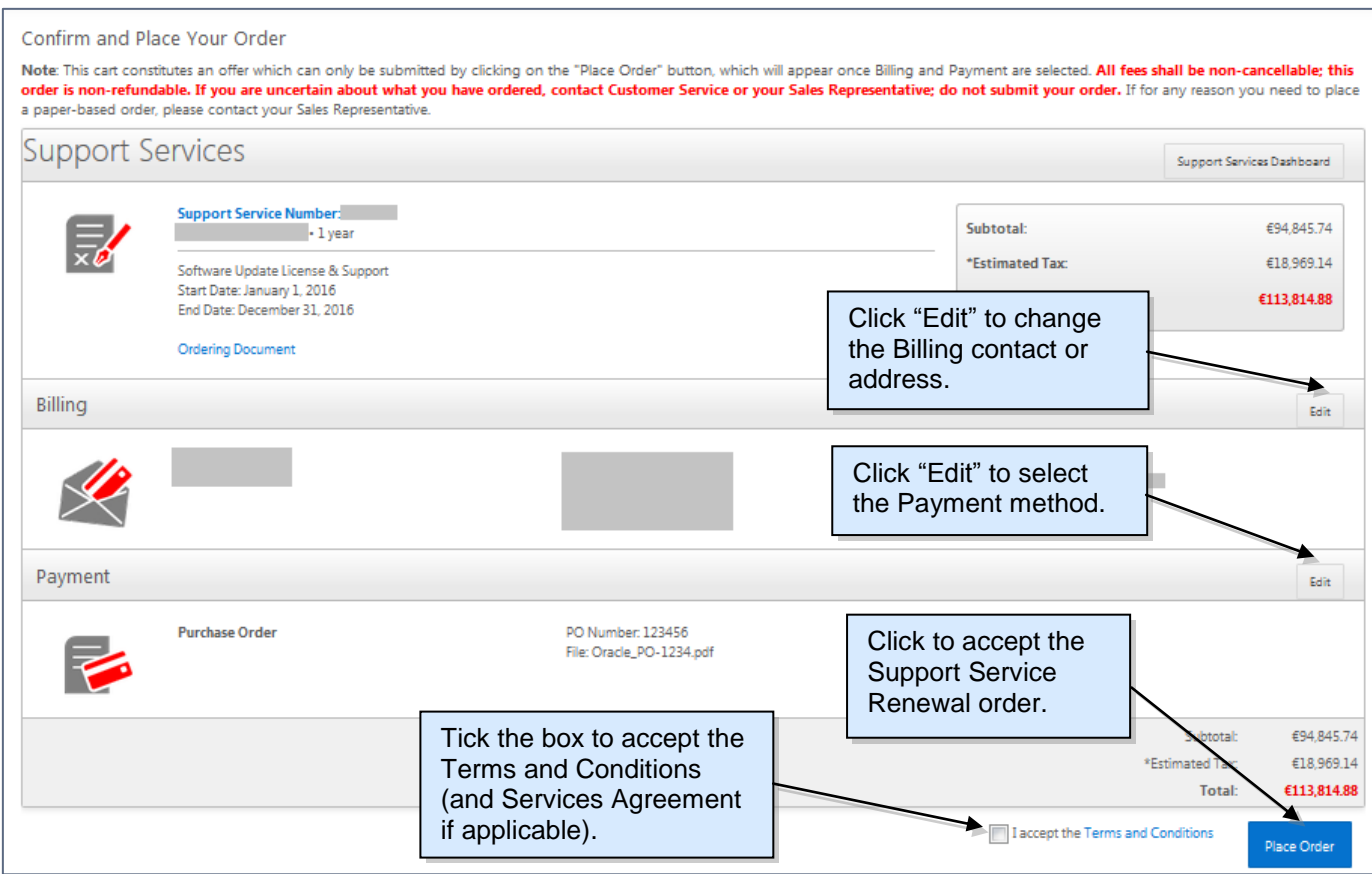

On the **Confirm and Place Your Order** page, you will be guided through the following steps:

- **Billing**: Click the "Edit" Button to update/change the Billing contact or address. If the appropriate address does not exist, you can enter a new billing address. If "Pay with Purchase Order" is selected as the Method of Payment, the Billing contact and address on the order should match the one on the attached purchase order.
- **Method of Payment**: Click the "Edit" Button to select the Payment method (e.g. Credit Card, Purchase Order, Invoice, or POEF).
	- $\circ$  Note: The payment methods available may differ by country (Orders for some countries may be accepted using a signed Purchase Order Exemption Form, if a Purchase Order is not available)
	- o Note: Auto Renew Support Services Renewal will be set to 'Pay by Invoice' method by default. Optionally, you can enter a different method of payment (Credit Card, Purchase Order) up until -32 days from the Support Service Renewal start date.
- **Terms and Conditions**: At the bottom of the page, click on the "**Terms and Conditions**" to review them and check the "I accept the **Terms and Conditions**" box in order to proceed with the purchase.
- **Oracle Hospitality and Retail Technical Support Services Agreement (TSSA):** This Services Agreement contains the terms and conditions necessary to facilitate a direct renewal of program and/or hardware technical support services with Oracle and is required for your first renewal with Oracle. Click on the "**Service Agreement**" to review and check the "I accept the **Service Agreement**" box in order to proceed with the purchase. The acceptance of the TSSA is only required the first time you are renewing your Support Services with Oracle.
- **Place Order**: Review the order for accuracy and when ready, click "Place Order."

## <span id="page-8-0"></span>**Confirmation of the Support Service Renewal Acceptance**

The system will display an order completed confirmation message.

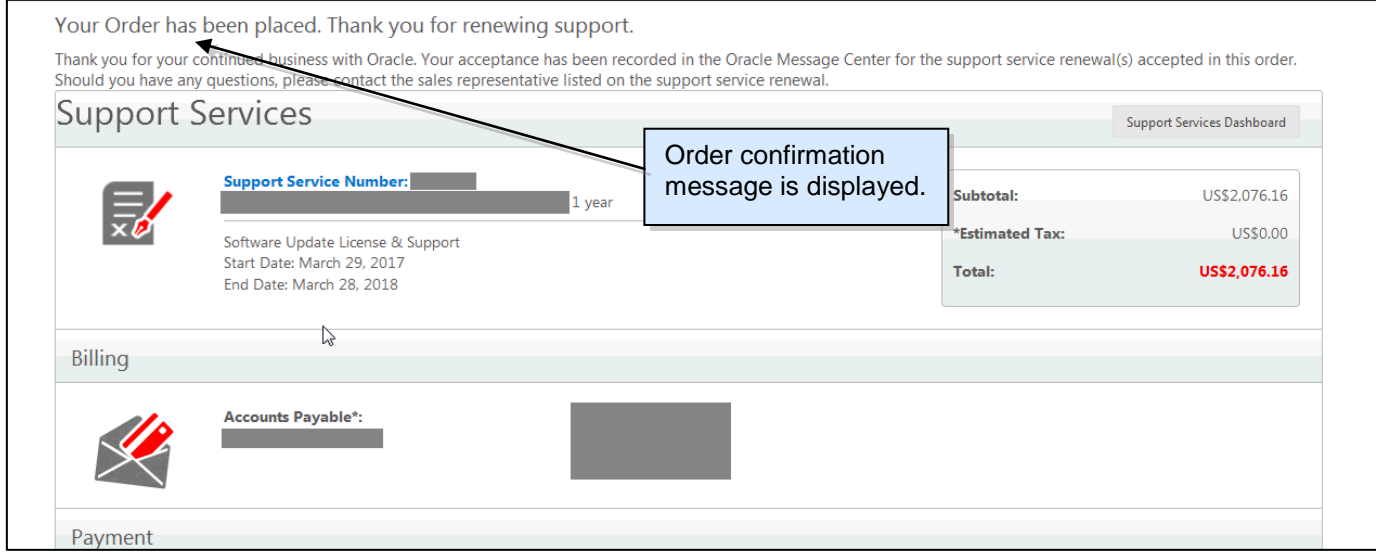

The accepted renewal will move into the History section and the Store acceptance email will be logged in the Oracle Store Message Center

From the Home Page click "View Details" to view Support Service Renewals that are waiting for action or have been accepted/ booked. Select "History", click on the Support Service Renewal you would like to review and then click on the "Messages" tab. Click on the "Your Oracle Support Service Renewal – Accepted" link to display the acceptance email detail.

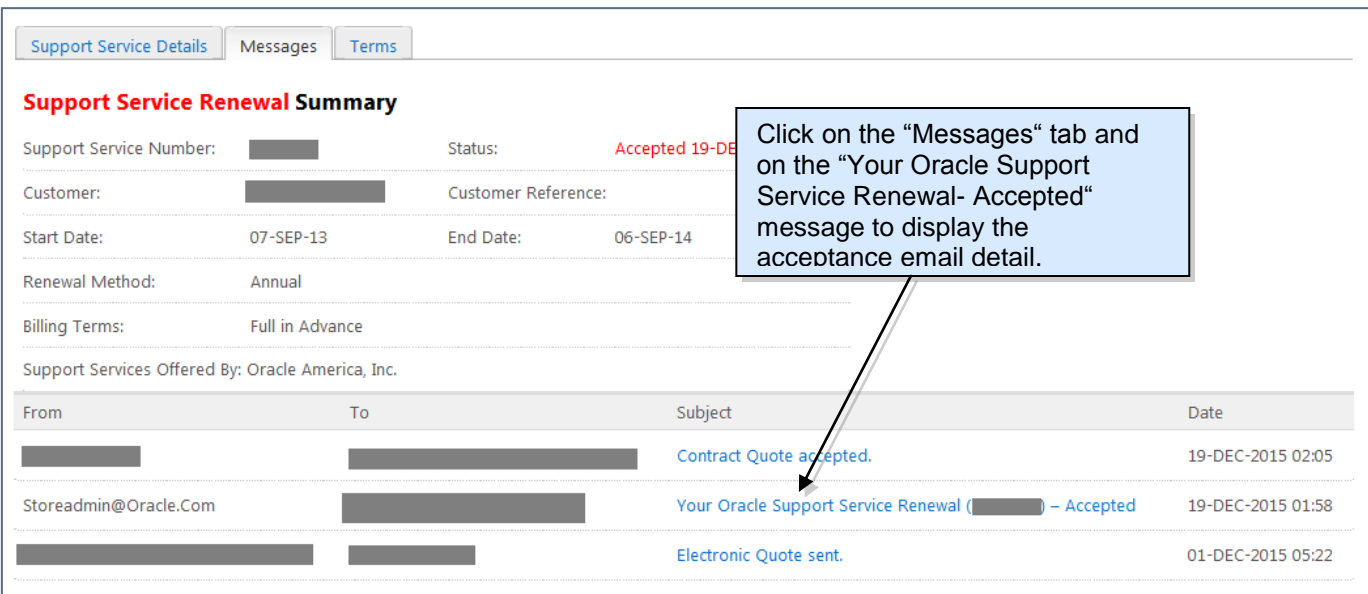

## <span id="page-9-0"></span>**Verify Auto Renew Support Service Renewals**

From the **Pending Support Service Renewals** page, you can select the Support Service Renewals with 'Auto Renew' Renewal Method. You don't need to checkout nor add the Support Service Renewals to the Cart.

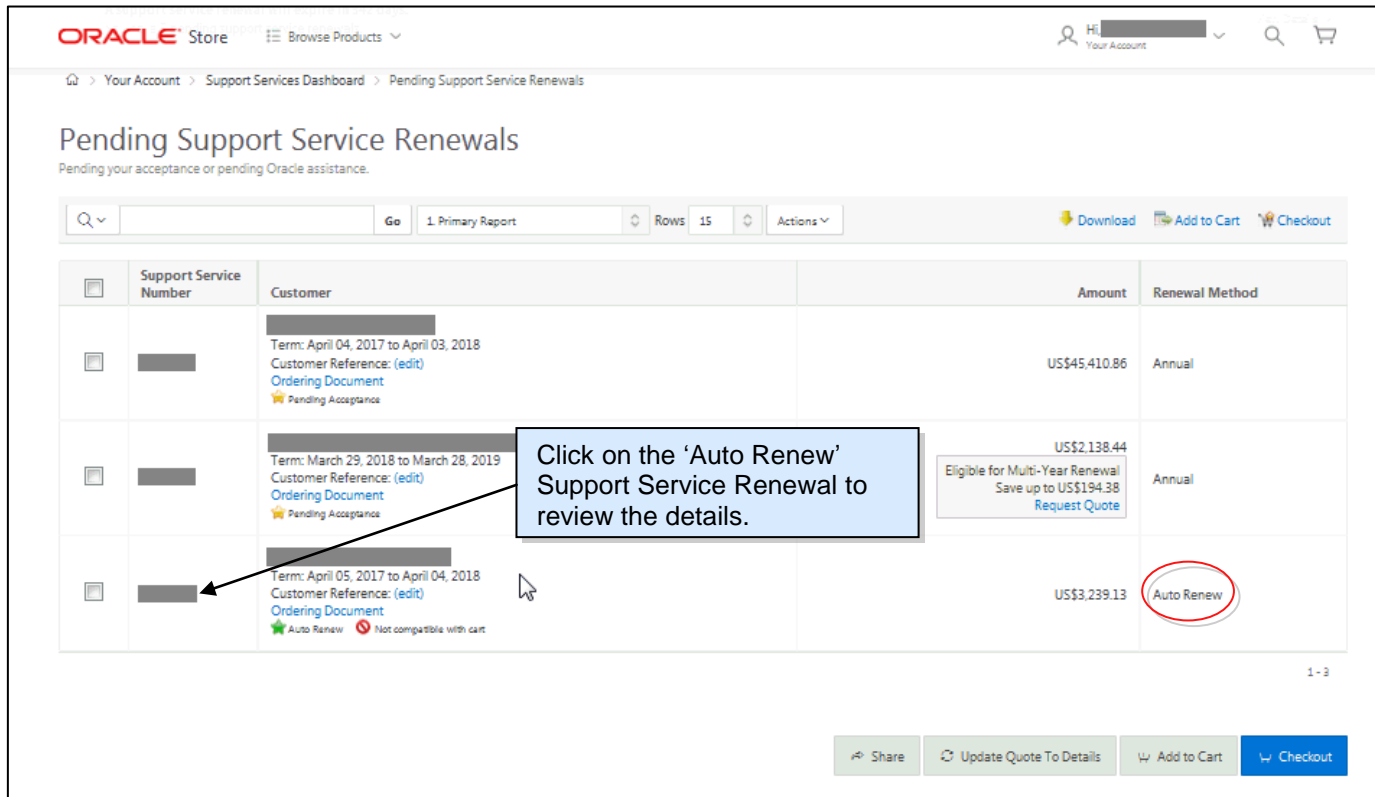

Support Service Renewal details will be displayed. You can update the 'Customer Reference', 'Quote To' and 'Bill To' details by clicking on the appropriate links. After reviewing the 'Payment Information', you can click on "Change" to update the payment method.

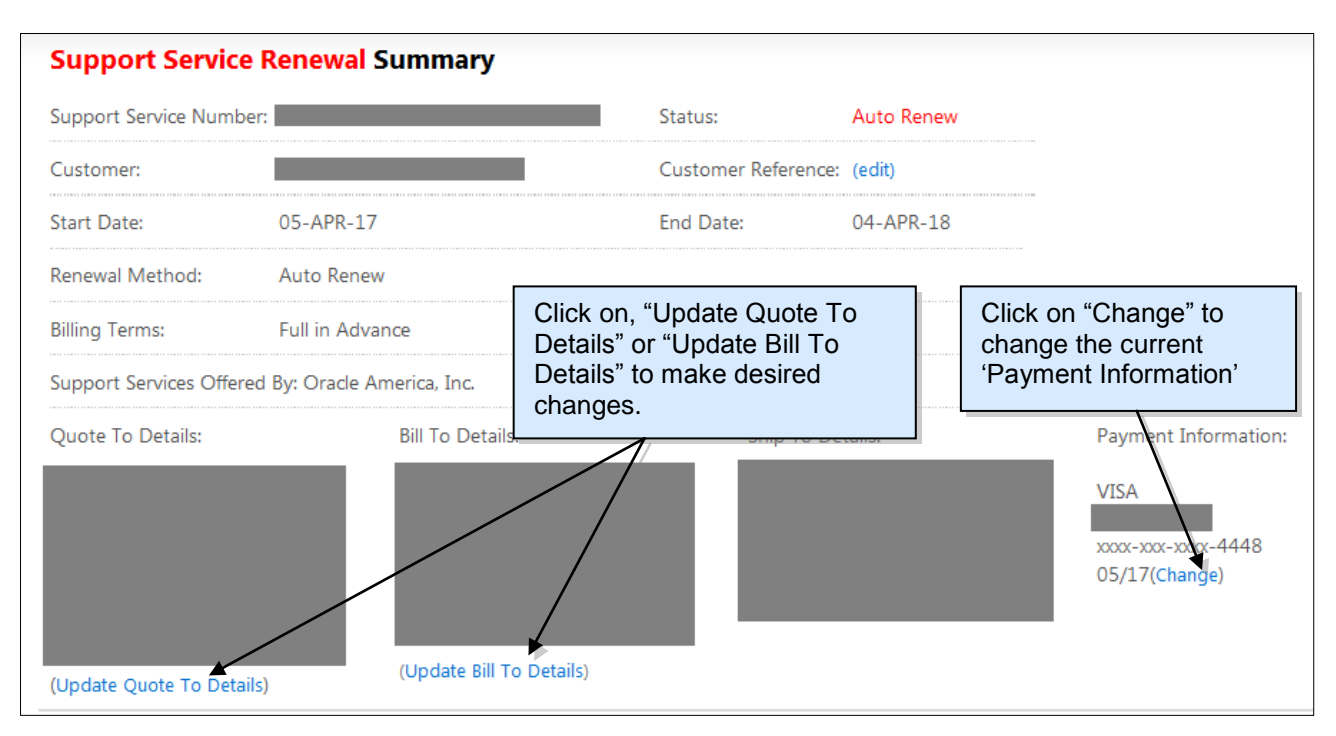

The information on 'Auto Renew' renewals can be updated up to thirty-two days prior to the start date, after which, the renewal will be locked and not editable. Renewal will be automatically booked at thirty days before the start date.

#### <span id="page-10-0"></span>**Multi-Year Support Service Renewal Option**

For certain Support Service Renewals, you can now increase your Support term from a one-year to three-year duration directly on the Oracle Store. Purchasing multi-year support services gives you the benefit of locking in your support fee via a flat-lined price and reducing the administrative costs involved in the annual procurement process.

The Multi-Year option is currently limited to Support Services Renewals that include support on Oracle Database, Database Enterprise Edition Options, and Database Enterprise Management products (if purchased with an Oracle Database on the same order document) and for which the Support Fees are less than \$50,000 USD per annual year.

As documented in the Technical Support Policies, Technical support fees are due and payable in full in advance of a support period, and once placed, your order for technical support services is non-cancelable and the sums paid are non-refundable.

Support Service Renewals eligible for Multi-Year renewal will be flagged in the Pending **Support Service Renewals** page to identify the availability of a Multi-Year renewal option.

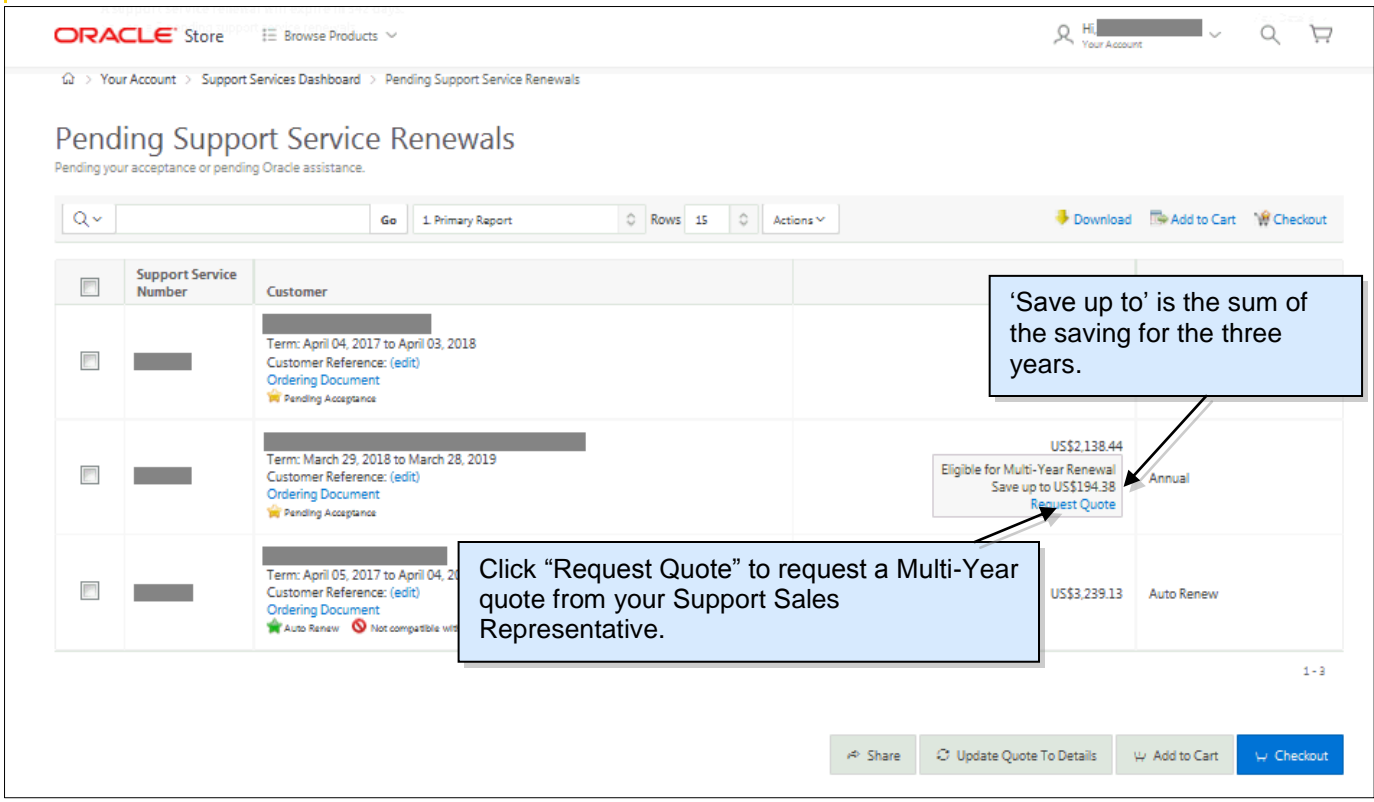

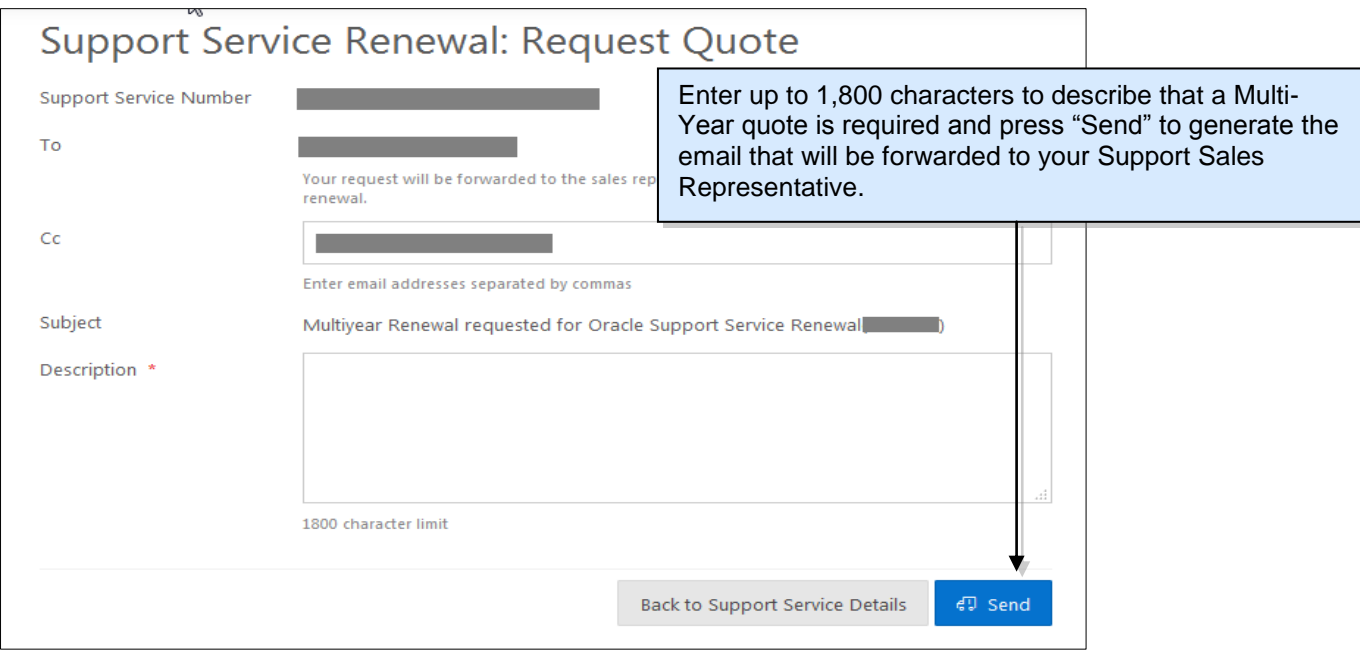

Upon submission of your request for a Multi-Year quote, the status will change to 'Pending Multi-Year Assistance', and you will be able to review and accept the Support Service Renewal once your Oracle Sales Representative has updated the Support Service Renewal in Oracle Store.

# <span id="page-12-0"></span>**Additional Store Functions**

#### <span id="page-12-1"></span>**Access a Support Service Renewal Ordering Document**

After signing in to the Oracle Store using your Single Sign-On account, members of your organization in a Participant or Viewer role (see Support Service Renewal Sharing) will now be able to access and download a copy of the ordering document which reflects the information shown on Store.

Your Ordering Document provides you with detailed information regarding your Support Service Renewals.

The Ordering Document is available to you by clicking on the "Ordering Document" link on the following pages:

- Pending Support Service Renewals
- Support Service Renewal Summary
- Saved Cart
- Checkout

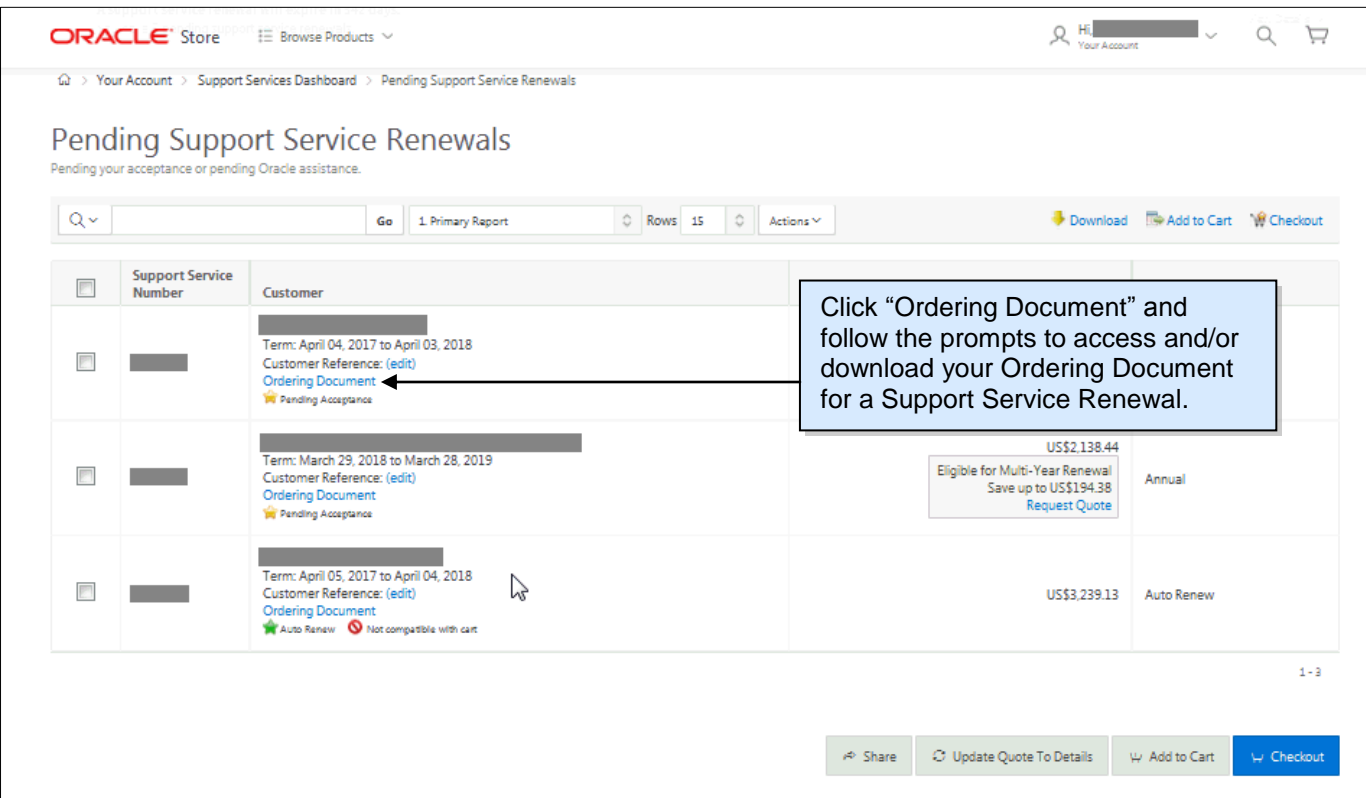

### <span id="page-12-2"></span>**Access Accepted or Future Support Service Renewals**

After signing in, you can access Support Service Renewals that have been accepted/booked and future Renewals from the **Oracle Store Home Page**.

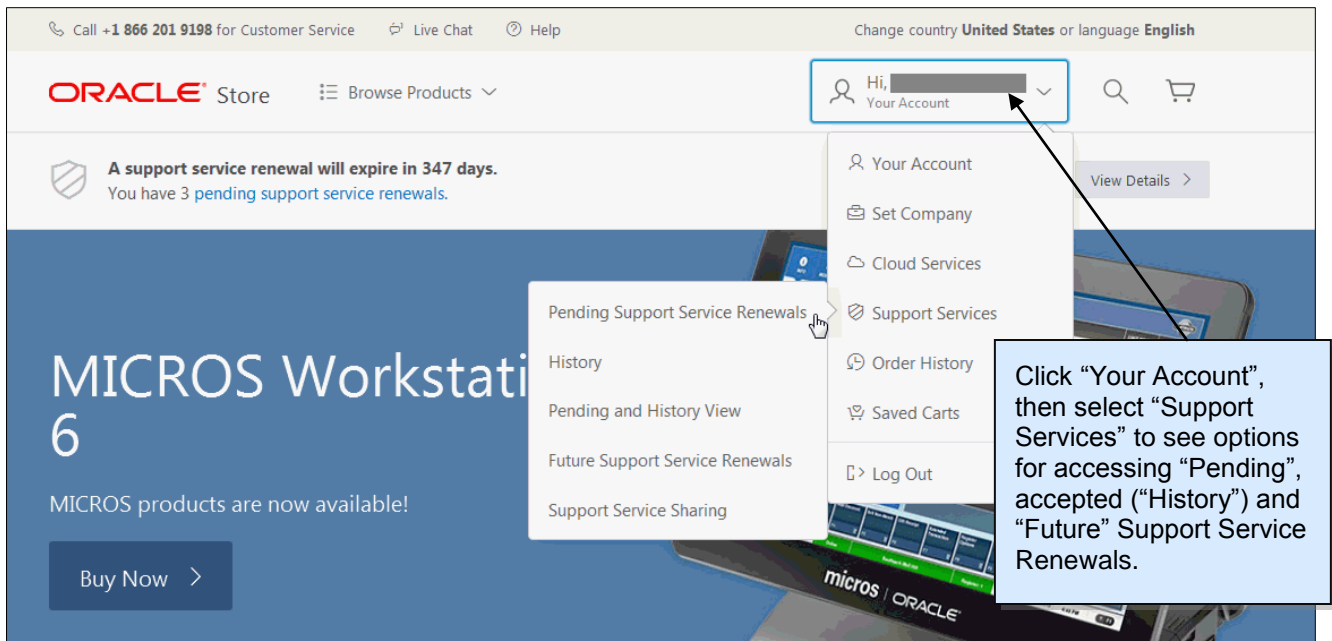

## <span id="page-13-0"></span>**Access Your Dashboard**

Your **Dashboard** (select "Your Account" under your name) provides a fast and easy access to your information your Support Service Renewals, and Promotions.

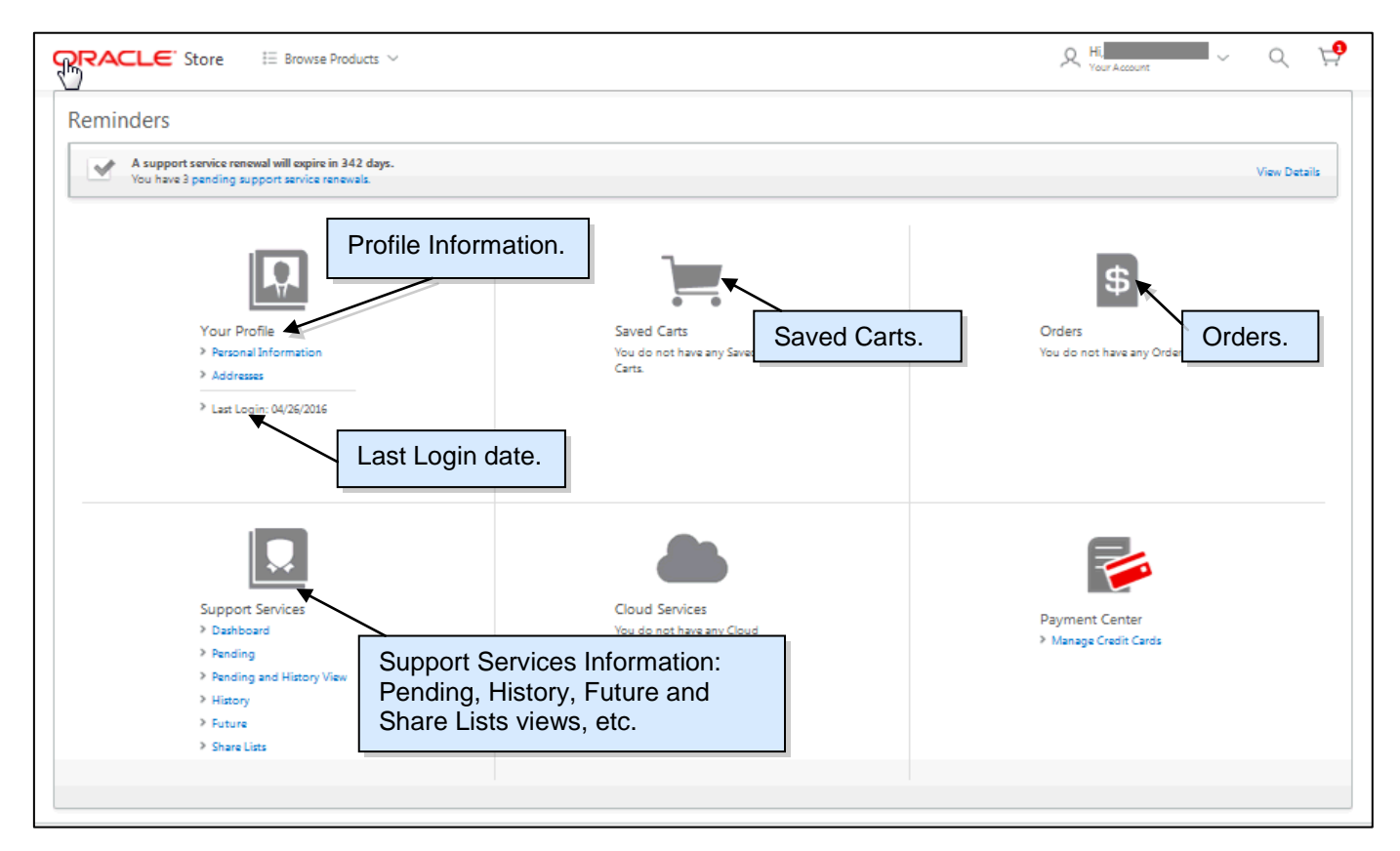

#### <span id="page-14-0"></span>**Request Assistance on Support Service Renewal**

You can request assistance for Pending and Future Support Service Renewals. From the list, click on the Support Service Renewal you would like to review. If you have questions regarding your Support Service Renewal, please click on the "Request Assistance" link. Your request will be routed to your Oracle Support Sales Representative, and you will receive an email confirmation of your request for assistance.

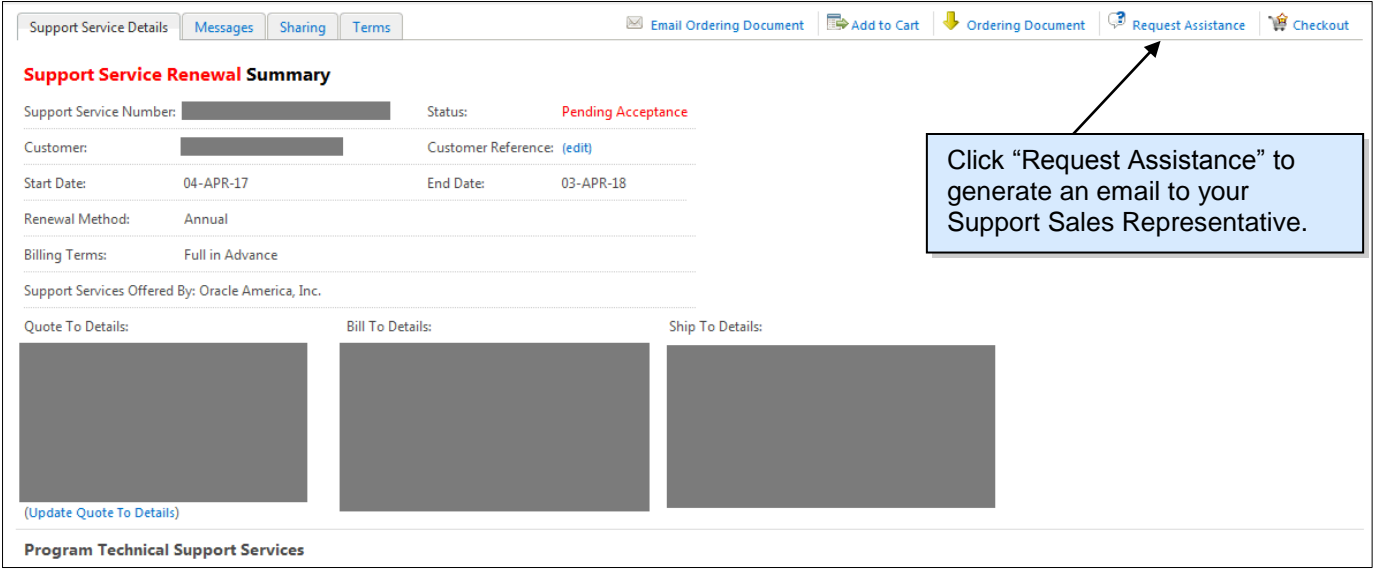

You will be prompted to enter text for your request of assistance.

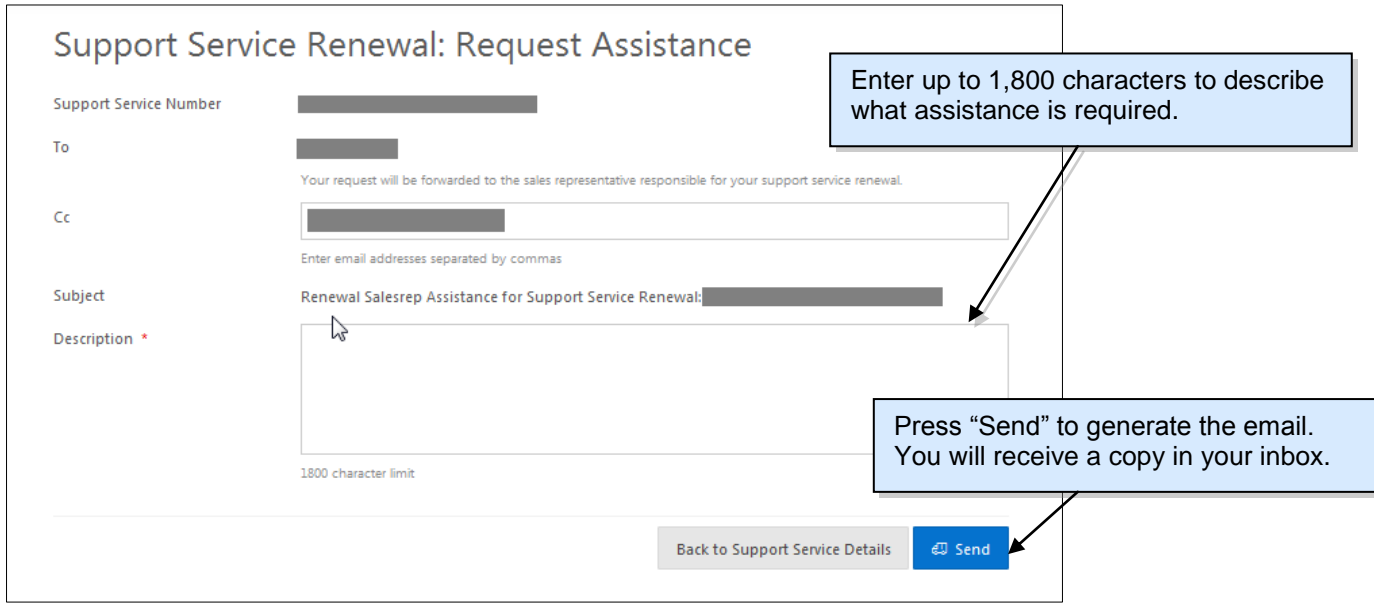

### <span id="page-14-1"></span>**Support Service Renewal Sharing**

Support Service Renewal Sharing allows you to add multiple users to collaborate on a Support Services Renewal.

You can share your Support Service Renewal with additional users in either a Participant role or a Viewer role, based upon the access required:

**Participant Role**: View, Accept and Request Assistance **Viewer Role**: View and Request Assistance (Note: the added user must be in the same email domain.)

#### On the **Support Service Renewal Summary** page, go to the "Sharing**"** tab.

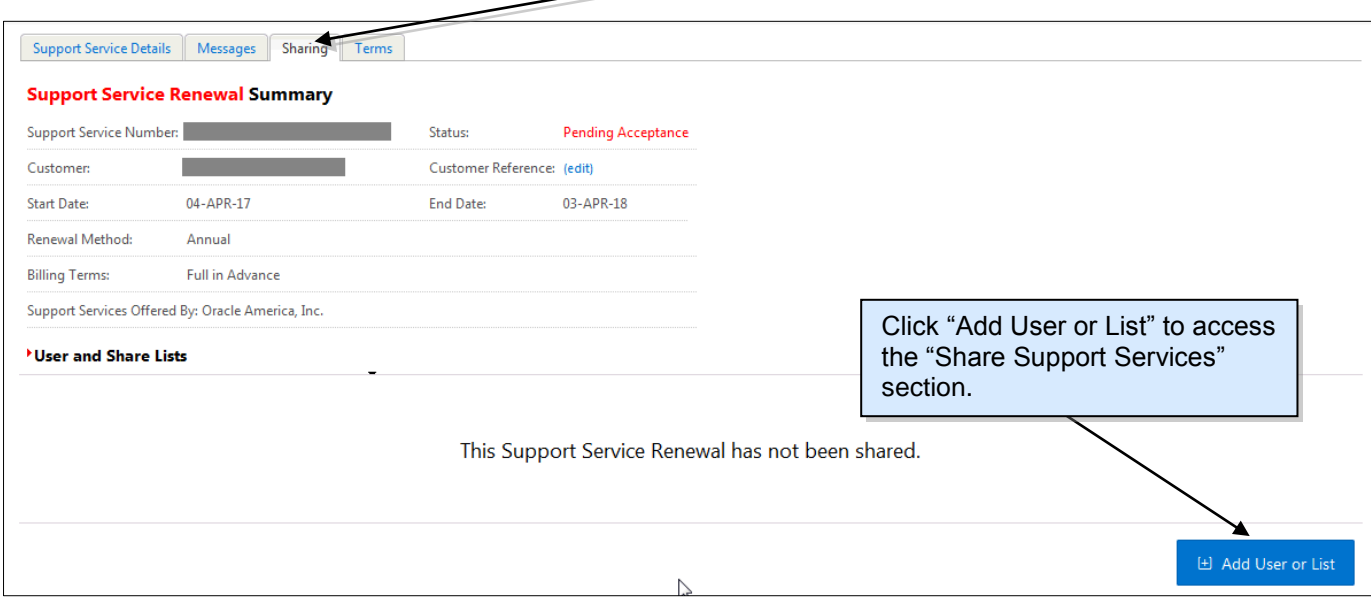

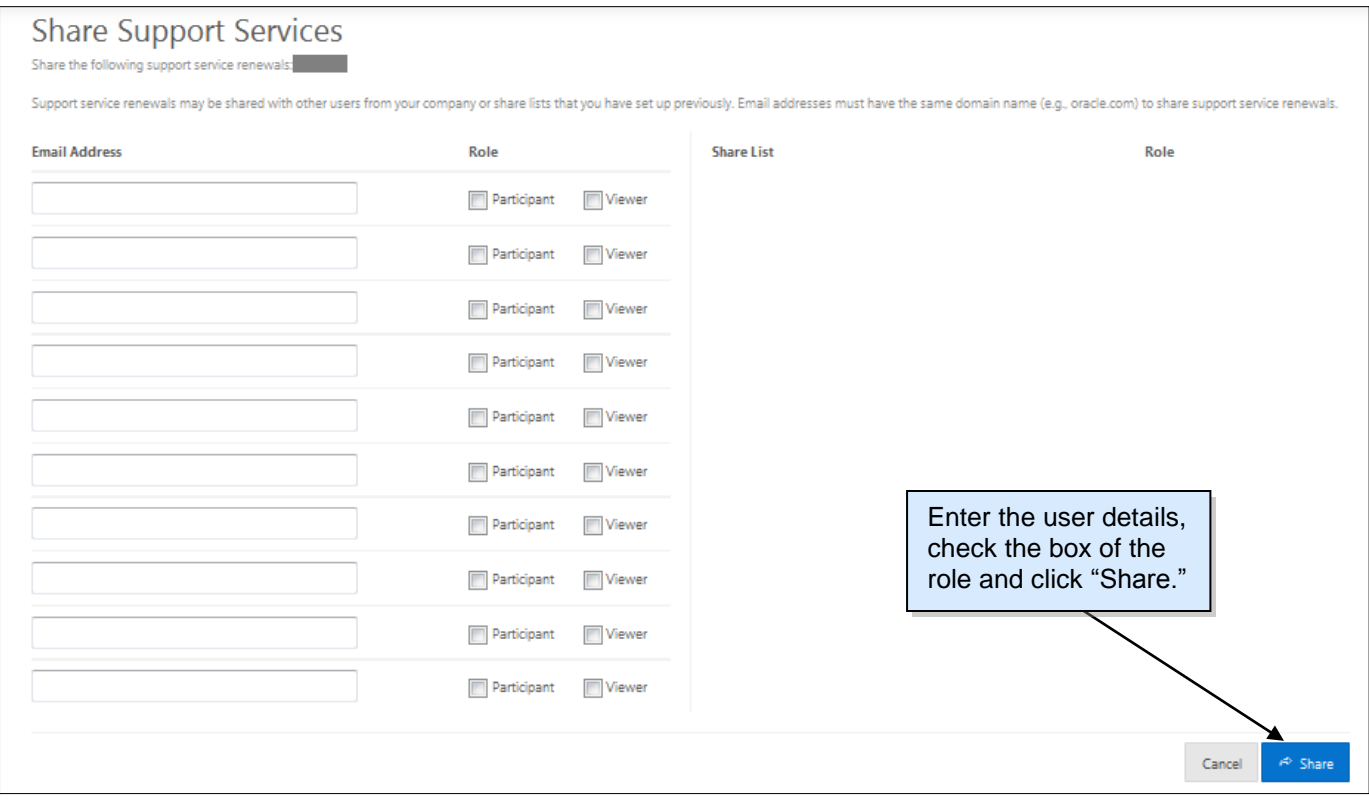

## <span id="page-16-0"></span>**Update Quote To Details**

You can change ownership for Pending Support Service Renewals. From **Pending Support Service Renewals**, click on "Update Quote To Details"**.**

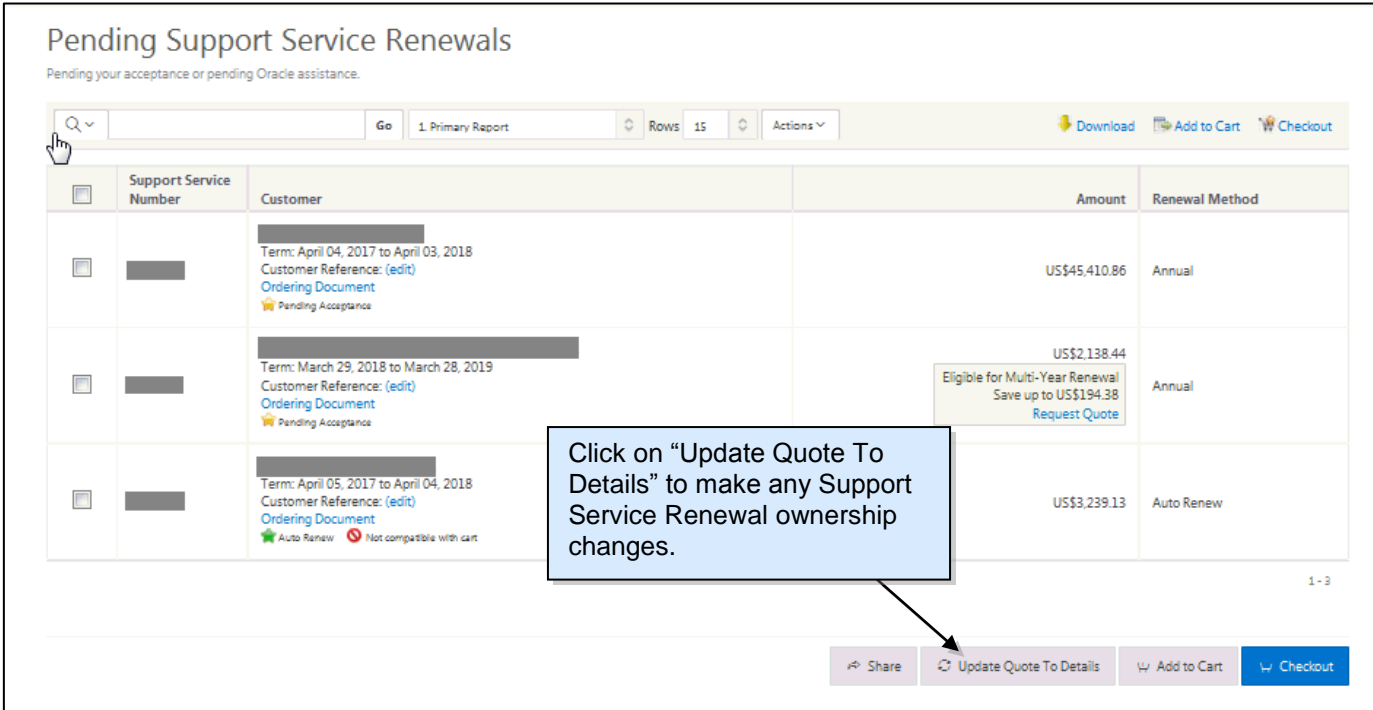

In order to update the Quote To Details for a Support Service Renewal, the following information must be provided for the new Quote To contact:

- First Name
- Last Name
- Email Address (must be the same domain)
- Address
- Phone

Changing the Quote To contact removes the Support Service Renewal from the original Quote To's Store Account.

# <span id="page-17-0"></span>**Update the Customer Reference Field**

The 'Customer Reference' field may be used for your internal tracking purposes. From the **Support Service Renewal Summary** page click on "Customer Reference".

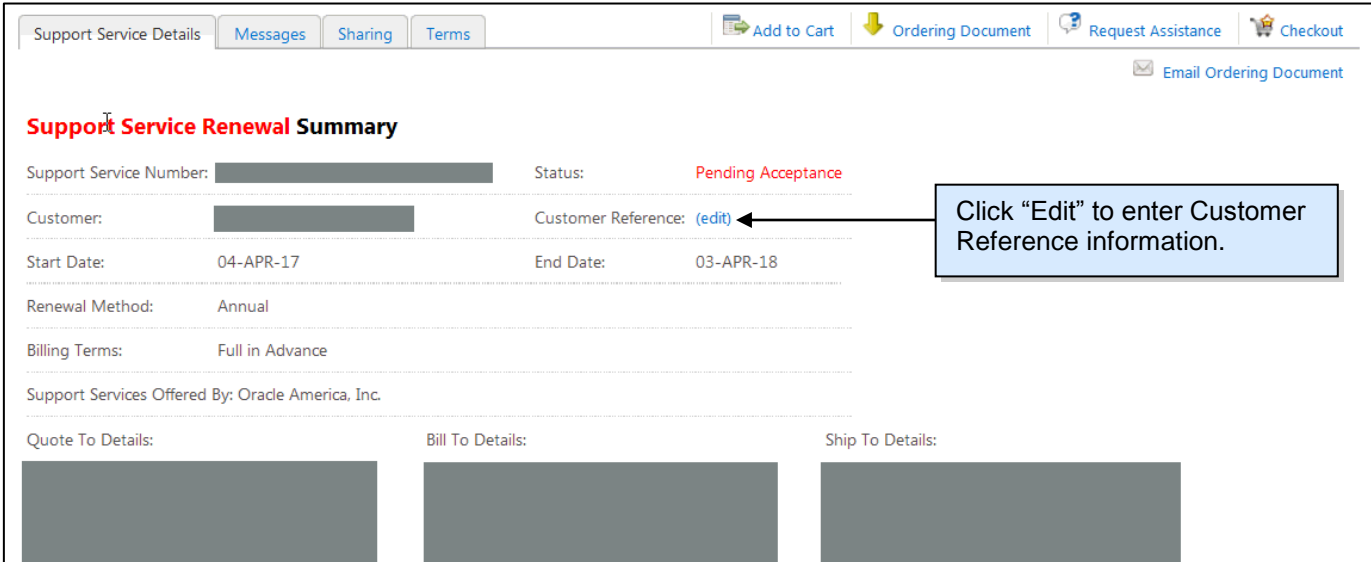

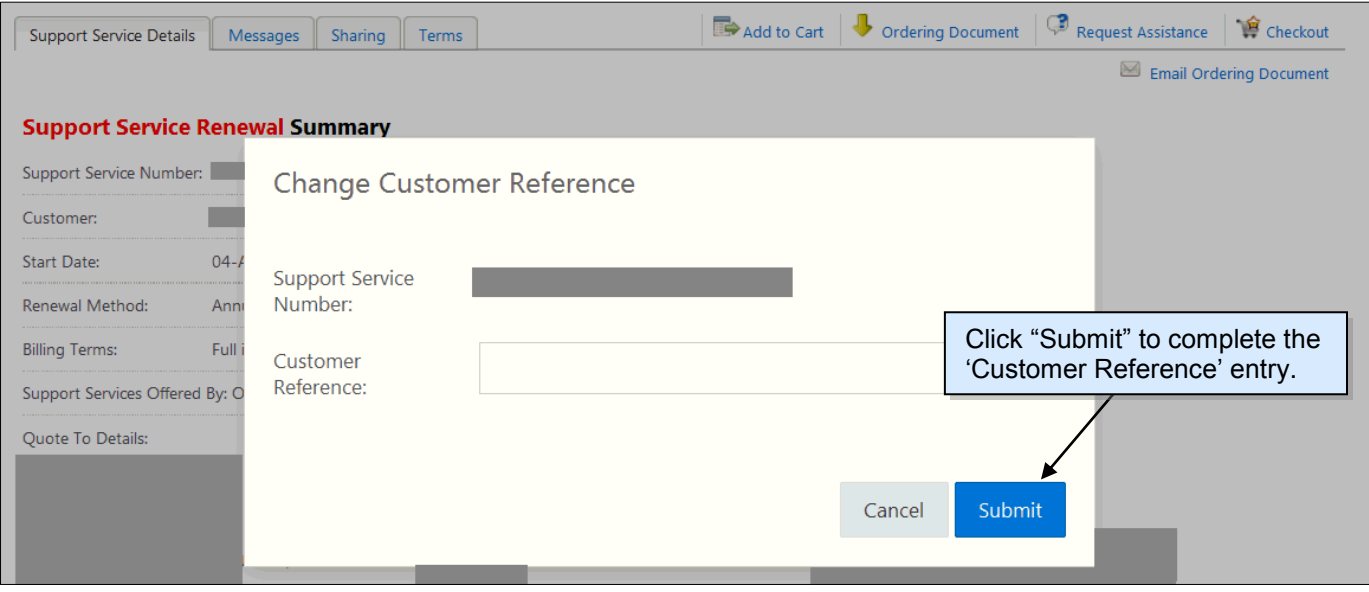

### <span id="page-18-0"></span>**Download Support Service Renewal Details**

#### **Standard CSV Downloads:**

You can download information (10,000 line limit) regarding your Support Service Renewals into a CSV file.

#### **Summary Download**:

Summary report can be accessed from the "Download" menu item under "Actions" in the following screens (any page filters are applied to the downloaded data): Pending Support Service Renewals, History, Pending and History View, Future, and Saved Carts and on the Active Cart page (for all Support Service Renewals within that cart).

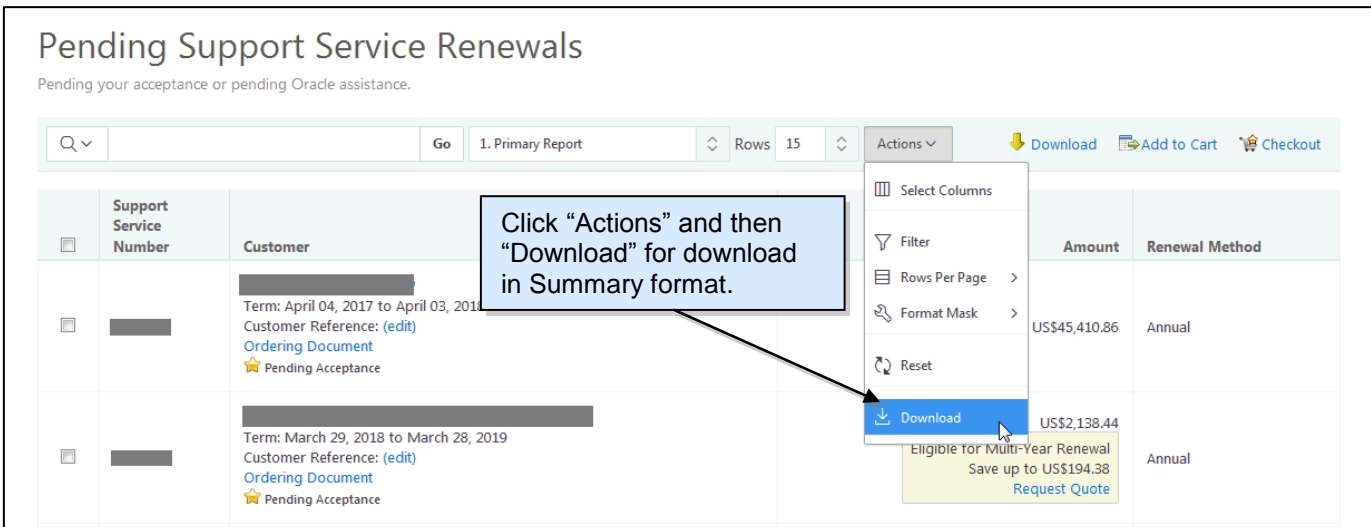

Summary report can also be accessed from the "Download" link in the Pending Support Service Renewals page. Downloaded information (no line limit) in these reports does not have any page filters applied. The "Download" link is found on the right side of the screen.

#### **Detailed Download:**

Detailed Report can only be accessed from the "Download" link in the Pending Support Service Renewals screen.

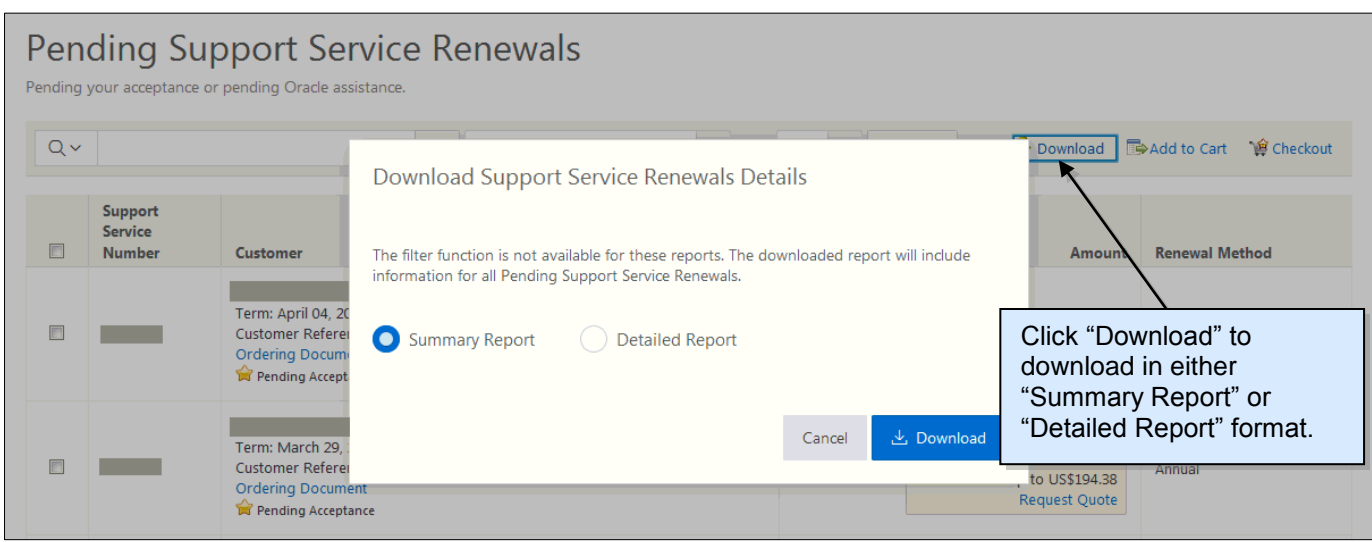

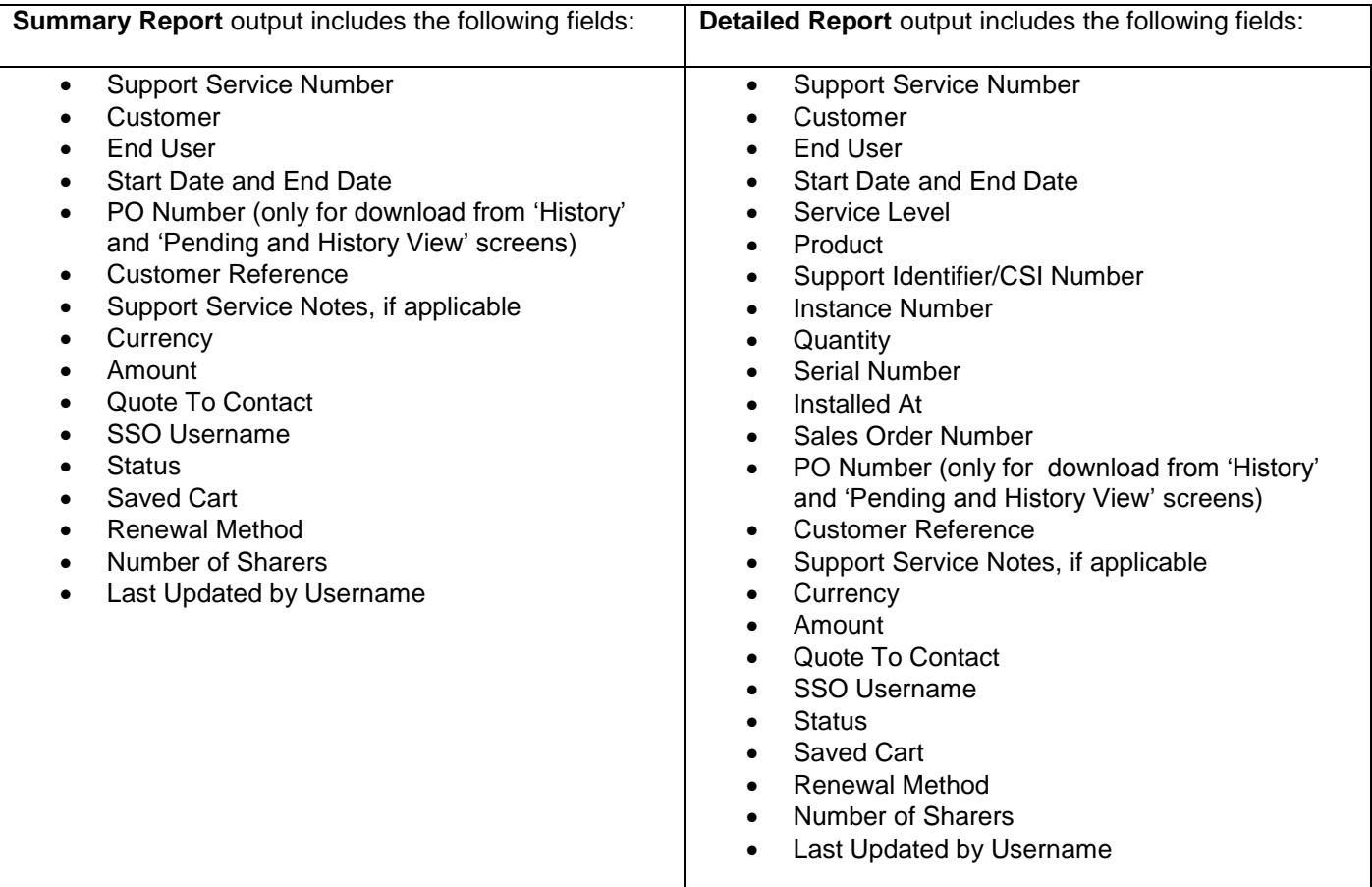

## <span id="page-19-0"></span>**Search for Support Service by Purchase Order Number**

You can search for accepted Support Service Renewals using PO number from the **History** and **Pending and History View** page. Under "Actions", select "Filter". In 'Column', select the value 'PO Number'. Enter a Purchase Order number in 'Expression'.

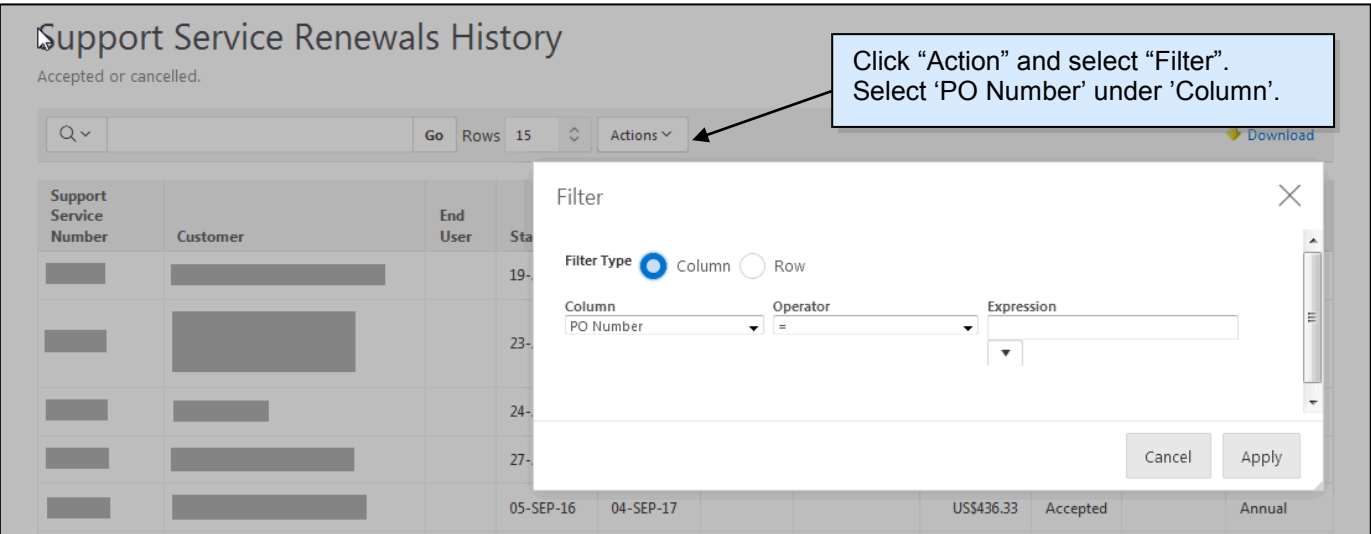

### <span id="page-20-0"></span>**Access Help Topics**

You can also access the Oracle Store [Renewing my support service renewal Help](https://shop.oracle.com/pls/ostore/f?p=dstore:1001:11643992889942::::P1001_HELP_CATEGORY_ID:2218679196730660826304) page at the bottom of the screen.

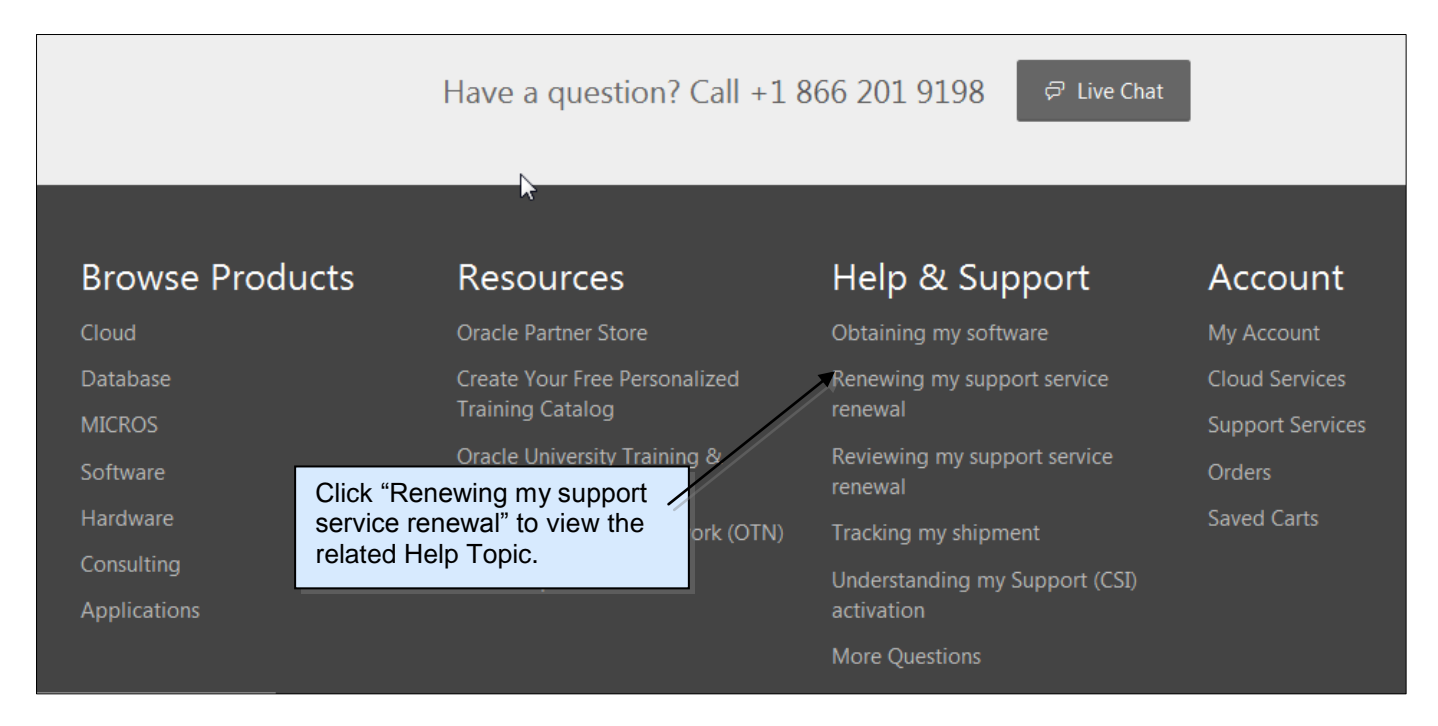

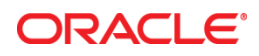

User Guide: Support Service Renewals on Oracle Store July 2016

Oracle Corporation World Headquarters 500 Oracle Parkway Redwood Shores, CA 94065 U.S.A.

Worldwide Inquiries: Phone: +1.650.506.7000 Fax: +1.650.506.7200

oracle.com/store

Integrated Cloud Applications & Platform Services

Oracle is committed to developing practices and products that help protect the environment

Copyright © 2016, Oracle and/or its affiliates. All rights reserved.

This document is provided for information purposes only, and the contents hereof are subject to change without notice. This document is not warranted to be error-free, nor subject to any other warranties or conditions, whether expressed orally or implied in law, including implied warranties and conditions of merchantability or fitness for a particular purpose. We specifically disclaim any liability with respect to this document, and no contractual obligations are formed either directly or indirectly by this document. This document may not be reproduced or transmitted in any form or by any means, electronic or mechanical, for any purpose, without our prior written permission.

Oracle and Java are registered trademarks of Oracle and/or its affiliates. Other names may be trademarks of their respective owners.

Intel and Intel Xeon are trademarks or registered trademarks of Intel Corporation. All SPARC trademarks are used under license and are trademarks or registered trademarks of SPARC International, Inc. AMD, Opteron, the AMD logo, and the AMD Opteron logo are trademarks or registered trademarks of Advanced Micro Devices. UNIX is a registered trademark of The Open Group.